## **Purchasing – Withdrawing & Editing a Requisition**

For employees withdrawing and/or editing a purchase requisition.

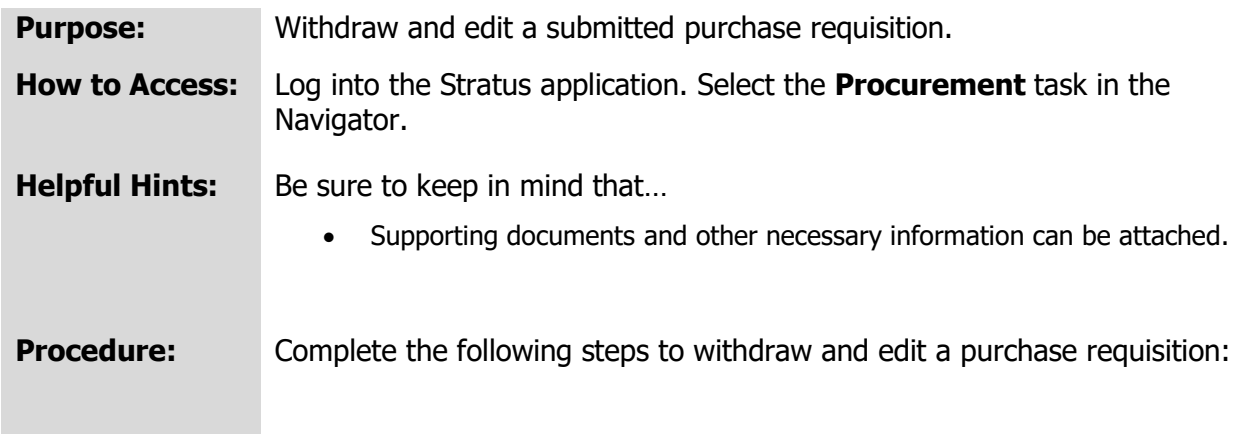

1. Select **Procurement Module** using the hamburger menu or the sliding task bar in the center of the screen.

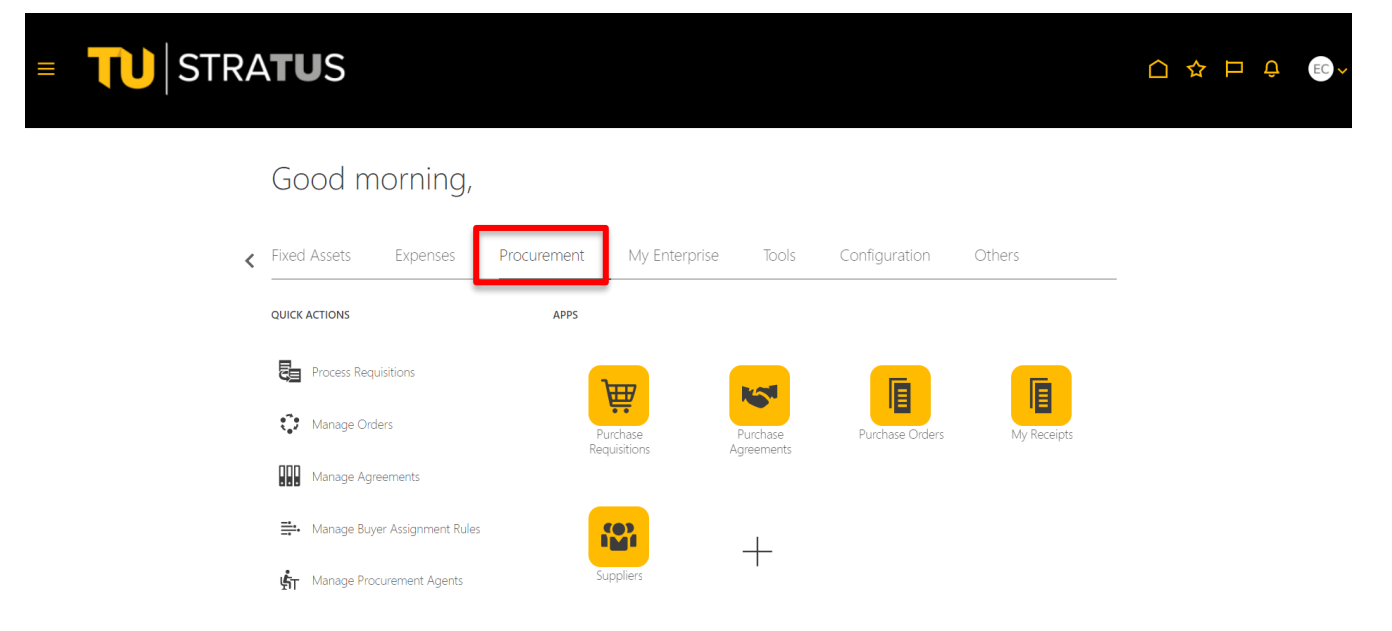

2. Click on the **Purchase Requisitions** Icon.

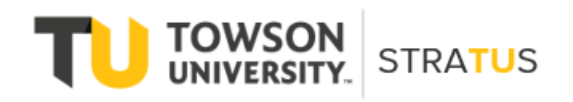

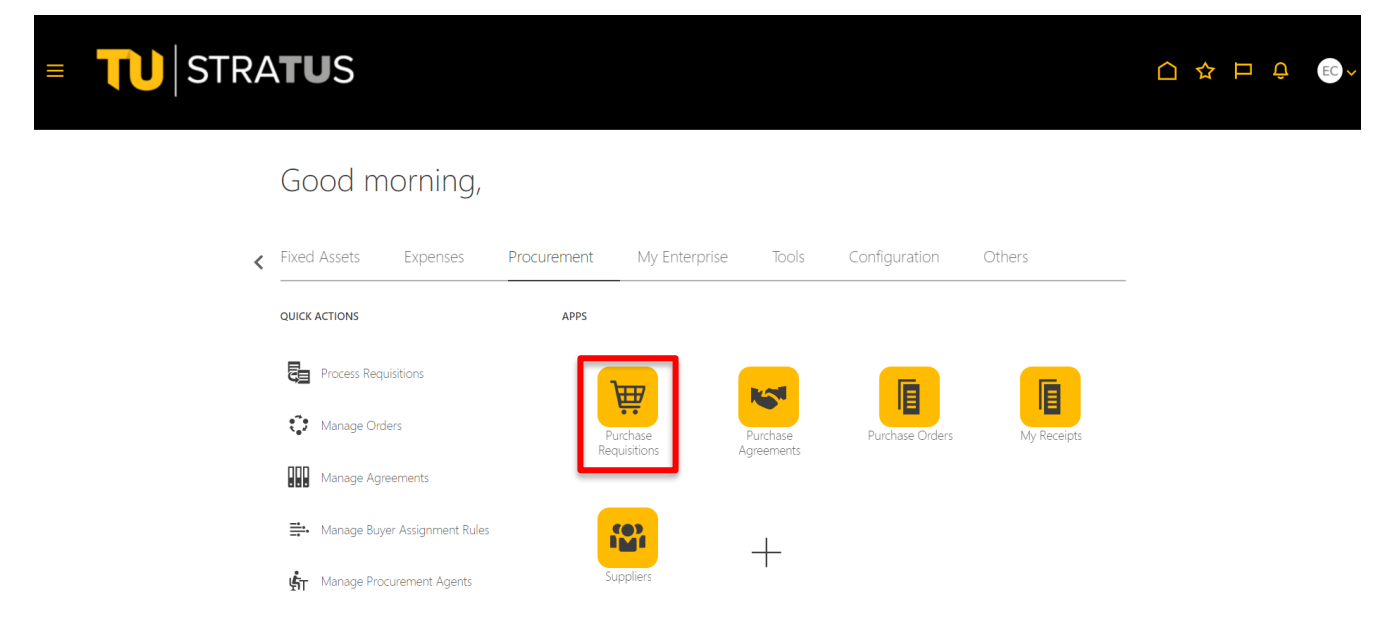

3. On the Purchase Requisitions page, use **Recent Requisitions** or **Manage Requisitions** to locate the requisition you wish to edit. If the requisition you want to edit is pending approval, you must use the **Withdraw and Edit** process.

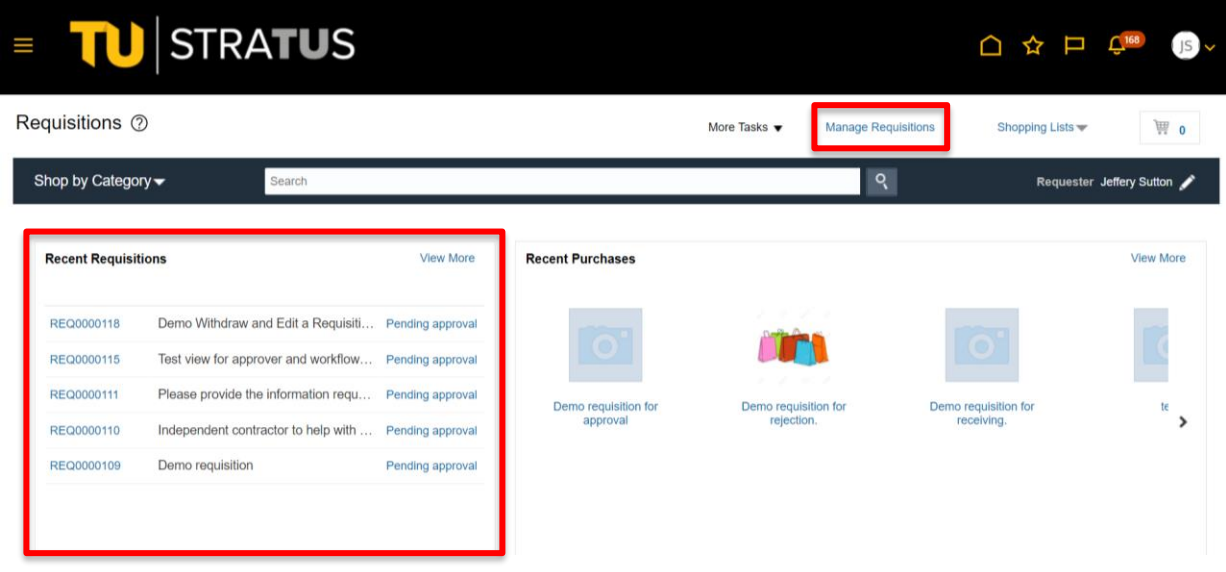

4. When the requisition opens, use the Actions button in the upper right corner to select **Withdraw and Edit**.

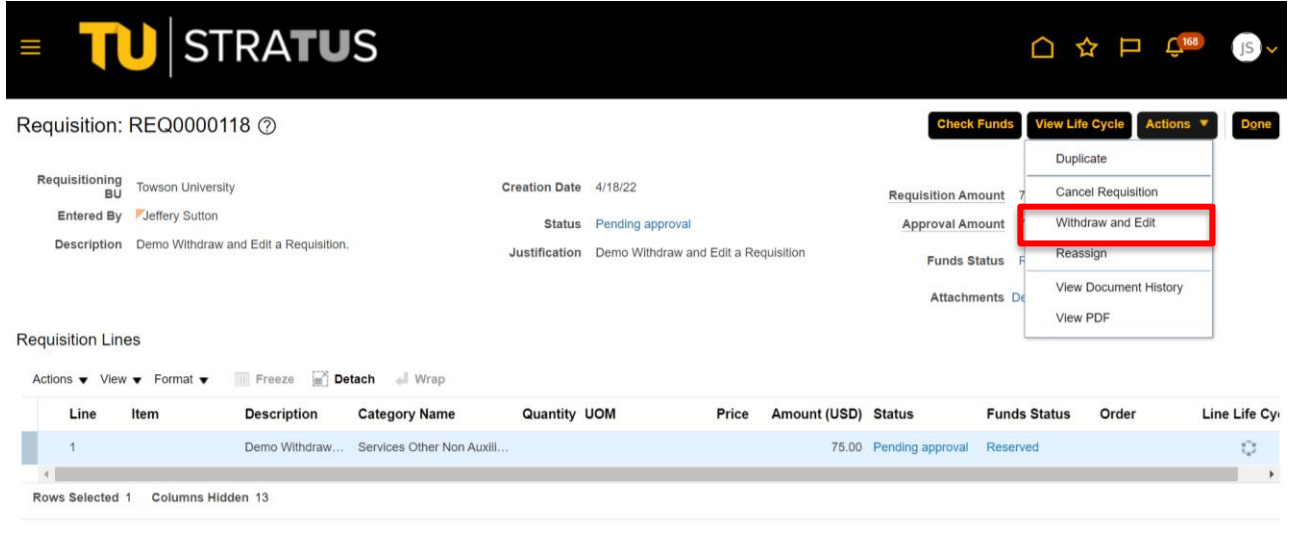

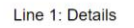

5. The system will return a warning that the requisition will be removed from the approval process. Click **Yes** to proceed.

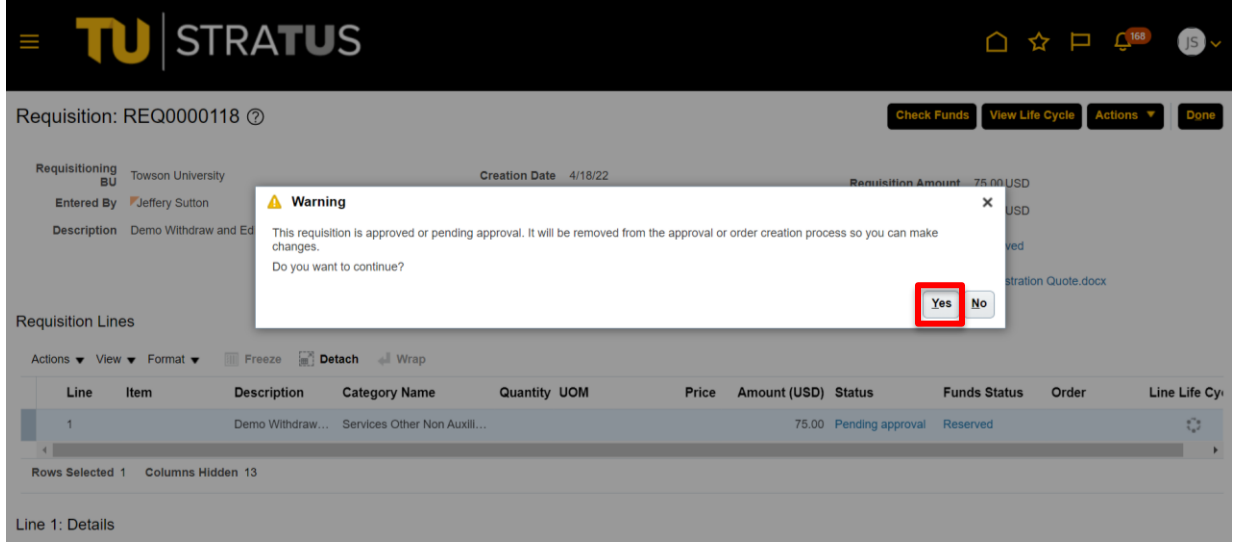

6. The requisition will open for edit. You can change the price, distribution, and add attachments and/or comments as needed.

## Purchasing – Withdrawing & Editing a Requisition

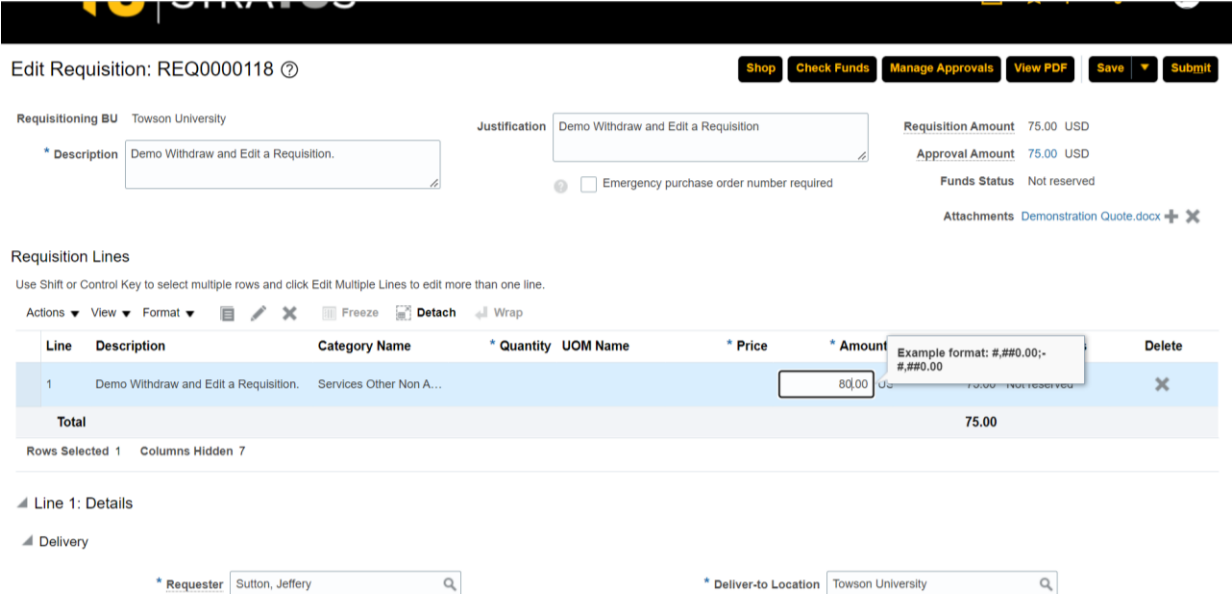

7. Once you have made your changes you can use the buttons in the upper right corner to **Check Funds**, **Save and Close** (by clicking the arrow next to **Save**), or **Submit** the requisition.

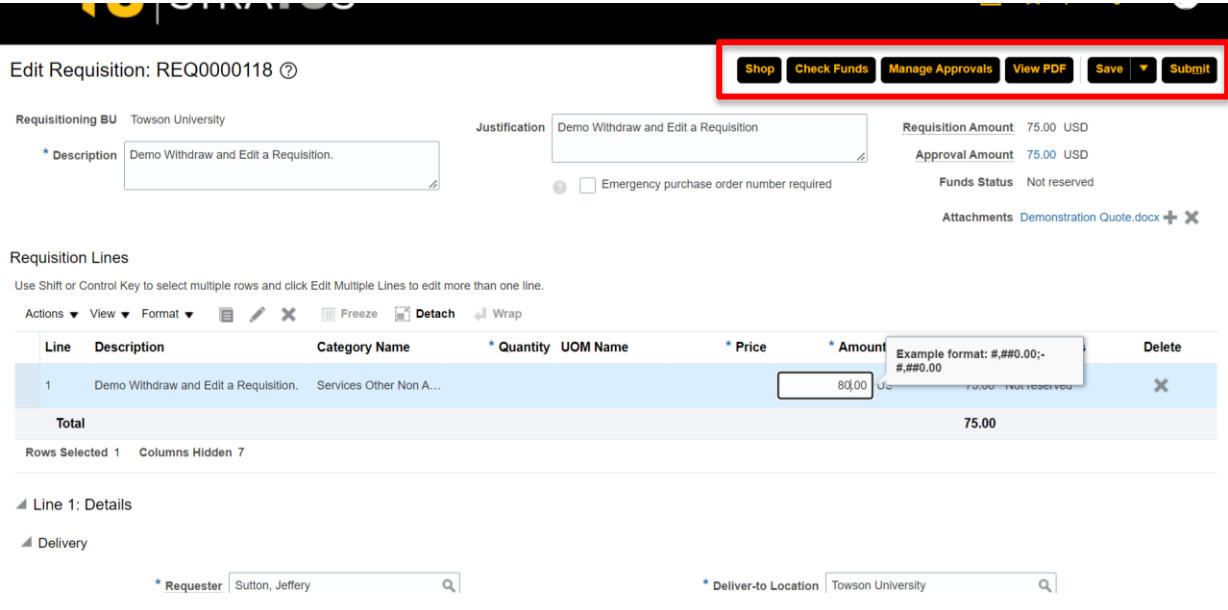

**NOTE:** If there are no funds available for the requisition you submit, a box will indicate that, and you will have the option to request an override.